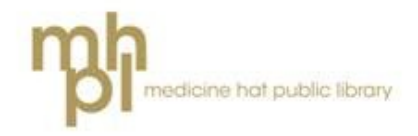

# **eAudiobooks for MP3 Players**

Using Library to Go you can download eAudiobooks onto your computer and transfer them onto your MP3 player.

## **eAudiobook file formats:**

eAudiobooks from the library come in two formats: MP3 and WMA. Both formats will work on PCs and most portable audio devices. WMA files will not work on Mac computers, and can not be returned early.

## **Download the required software:**

In order to transfer eAudiobooks from your computer to your device you will need to download the OverDrive Media Console.

- 1. Download OverDrive from the Overdrive website at: **<omc.overdrive.com>** or:
- 2. Connect to the internet and go to the library's webpage: **[mhpl.info](http://mhpl.info)**
- 3. Click on the picture that says **eReading & Audiobooks.**

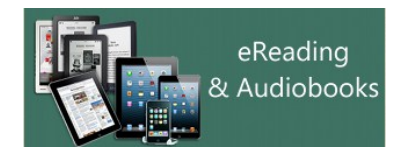

4. Click on the link that says **LibrarytoGo** or on the **OverDrive symbol.** 

- 5. You will now be on the Library to Go website. At the very bottom of the page (in the large brown box) click on the link that says **Applications.**
- 6. Underneath **Software Downloads** click on **OverDrive Media Console.**
- 7. On the OverDrive website click on **Mac**, **Windows** or **Windows 8** depending on what type of computer you have.
- 8. Click on the **Download for…**  button to begin the download.
- 9. Follow the installation instructions.
- 10. When the program is finished installing you should have an OverDrive icon on your desktop.

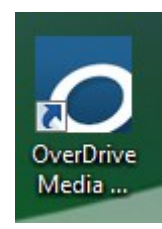

## **Finding books using Library to Go**

- 1. Return to the Library to Go website to find eAudiobooks to check out.
- 2. You can search for a particular title or author using the search bar at the top of the page.

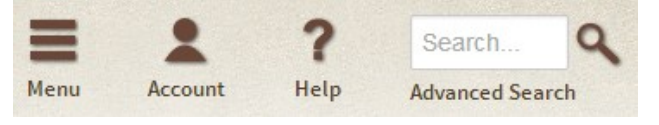

3. You can also browse for titles by genre from the links at the top of the page. Choose from one that is listed or click on **View more…** for more options.

4. Audiobooks have a picture of headphones in the corner of their picture:

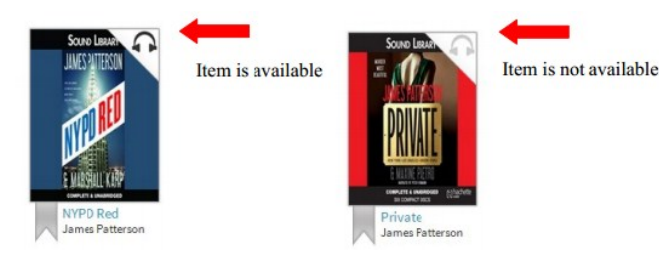

If a book is available the image will be dark grey. If it is unavailable the image will be light grey. You can place holds on items that are currently unavailable.

5. When you find a title you are interested in:

A) Click on its title for more information. You can see what file type the book is, read a summary, get a sample of the book and more. Click **Borrow** if you want to check it out.

B) Enter your library card number and pin number to sign in to your library account.

C) You will be taken to your **Bookshelf** where you will see all titles you have checked out.

6. To get the book onto your computer click the **Download**  button. If more than one format is available choose **MP3** and then **Confirm & Download**.

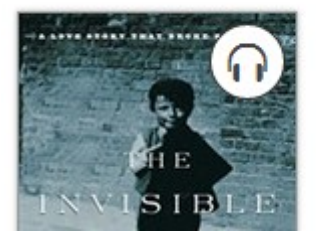

Download (WMA Audiobook)

Expires: Jul 10, 2014  $1:59PM$ 

- 7. After checking out an eAudiobook click **Òpen** when the File Download window pops up. OverDrive will open automatically.
- Item is not available 8. eAudiobooks are divided into parts to allow for faster download times. You will need to tell OverDrive which parts you want to download by checking the boxes beside the parts you want. The default option is to download all parts. After you have chosen the parts you want, click the **Ok**  button to download.
	- 9. After the eAudiobook has downloaded it will appear in Overdrive Media Console. From here you can click **Play** at the top left corner to listen to the eAudiobook on your computer, or you can transfer the book to your MP3 player.

#### **Transferring an eAudiobook to a Mobile Device**

- 1. Connect your device to your computer.
- 2. Open Overdrive Media Console.
- 3. Click on the title of the eAudiobook you wish to transfer and click the **Transfer** button at the top left corner of the screen.
- 4. Select your device (eg: iPod) and which parts of the eAudiobook you wish to transfer, then click **Next** to begin the transfer.
- 5. Click **Finish** and remove your device from the computer.

# **Note for iPod users**

Some titles are not compatible with Apple devices. To see if one is click on the title while in Library to Go and scroll down to the **Digital Rights Information** button at the bottom of the page.

Click on the + sign to see if Transfer to Apple device is permitted.

You must also have iTunes v9.1 or newer installed on your computer to access the iPod. You will need to enable the iTunes setting "Manually manage music". To adjust this setting:

- 1. Connect the device to your computer.
- 2. Open iTunes.
- 3. In iTunes, locate the device in the left vertical navigation panel (under the heading **Devices)**, and click **device**.
- 4. If it is not already checked, place a checkmark next to the option "Manually manage music." If you have an iPod Shuffle then "enable disk use" must be selected instead.
- 5. Click the **Apply** button.

# **Returning eAudiobooks**

eAudiobooks will automatically be returned at the end of 21 day, or you can choose to return them earlier (with the exception of WMA titles).

- 1. In OverDrive select the title you want to return.
- 2. Click the **Delete** button to display

the return and delete options.

**3.** Click **Return/Delete** to both return the title and delete it from your computer. If you click **Delete**  the title will be removed from your computer but not your library account.

**Note:** Only MP3 eAudiobooks downloaded **after** you have installed the OverDrive Media Console v3.2+ update will have the option to return the title early.

# **Need help?**

If you need help OverDrive has a very useful Help page which includes videos on installing and using Adobe Digital Editions:

## **<help.overdrive.com>**

The Library to Go website has a link to a **[Help](http://librarytogo.shortgrass.ca/D10F789A-A6B4-463E-90E3-8E2CFD9D9C80/10/50/en/Help.htm)** section at the very bottom of the page.

You can also direct questions to the library staff either in person or over the phone at: **403-502-8525.**